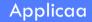

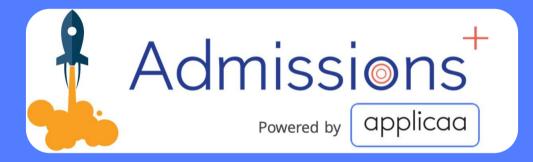

# Staff Enrolment Training Handbook 2020

#### Contents

- 1. Enrolment Day overview (Video Training)
- 2. <u>Check list: getting ready for Enrolment day</u>
- 3. Enrolment Day Email Template
- 4. <u>Reviewing option blocks and class sizes</u>
- 5. <u>Setting specific entry requirements</u>
- 6. Importing internal student achieved grades
- 7. Enrolment steps in pictures

## **Enrolment Day overview**

Please see this Pre-Recorded Enrolment Day training session. This will give you a good overview of the steps of enrolling a student from start to finish.

#### Enrolment Day overview training video

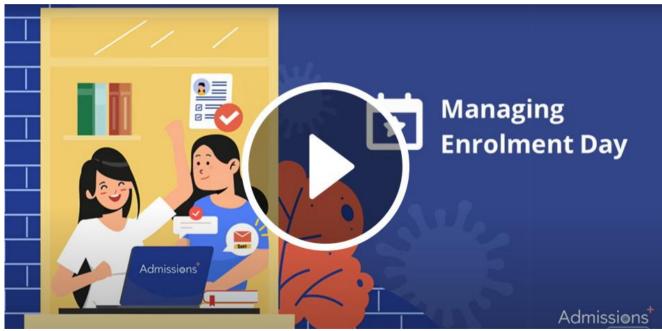

#### **Enrolment Day overview**

This is the overall process of the enrolment system. It's important you understand this process so that you can adapt it to your school context. See next slide for video of a teacher enrolling a student from beginning to end.

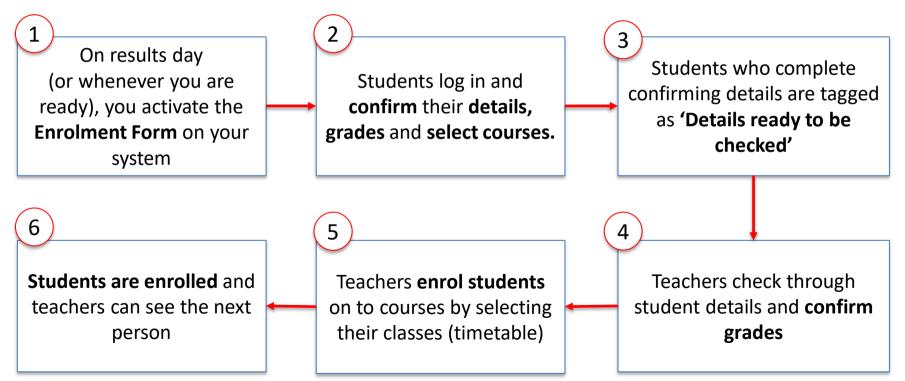

## Check list: Getting ready for Enrolment Day

There are several tasks that must be carried out ahead of your Enrolment Day to ensure that the system is set up correctly to enrol students.

The important Enrolment Day preparation steps are listed below and are covered in this presentation (click on each to navigate to the corresponding page).

- 1. Customising your Enrolment Form
- 2. Write your Enrolment Day email template
- 3. Prepare your Enrolment Day pop-up messages
- 4. <u>Review option blocks, grade requirements and class sizes</u>
- 5. <u>Review, update and create entry requirements</u>
- 6. Importing internal student achieved grades

## **Enrolment Day Settings**

There are several settings that you need to update before your enrolment day. Please see the video which will run you through what they are and how you can update them

#### Covered:

- 1. Turn on the Enrolment Form
- 2. Control which student can edit the Enrolment Form
- 3. How you student completes the Enrolment Form
- 4. How to edit your Enrolment Form Pop-up Messages
- 5. Preventing internal students from editing their Grades

#### Video on turning on your Enrolment Form

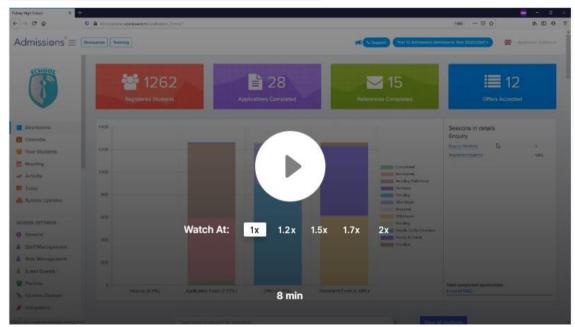

You can design an email message that will go out to students, instructing them on what they are expected to do on Enrolment Day.

This can include information on what time they need to come into school, what the Enrolment Day will look like and what they need to bring.

Please see the video here on how you can create a new Email Template

### Creating an Enrolment Day Email Template

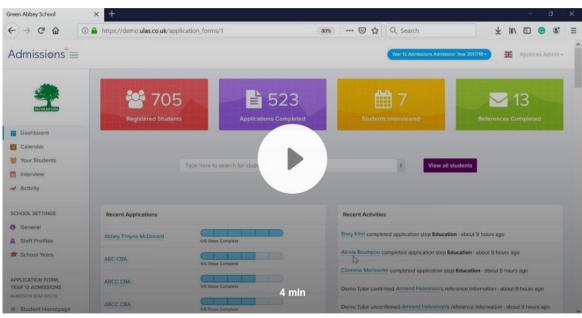

It is <u>required</u> that your courses are set up as blocks for your Enrolment Day. If your subjects are not set up as blocks you will not be able to enrol students onto courses and build their timetable.

If you had already set your option blocks at the beginning of your application cycle, please still take a moment to make sure that no changes or updates are needed.

Please click to see the video on the right which covers all the above.

## Creating classes and displaying courses as option blocks

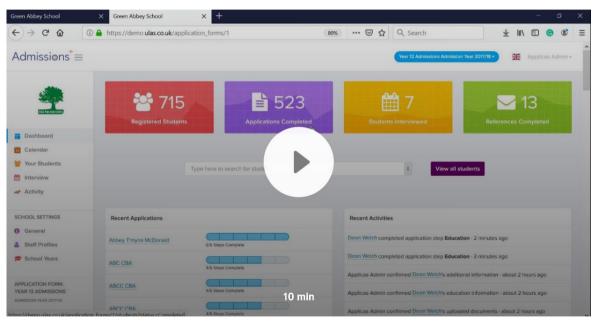

## Setting Specific Entry Requirements

To limit course selection based on student **achieved grades**, you must make sure that the specific grade requirements are set on the subjects and are turned on.

Please click to watch the video below which explains how to check and test this.

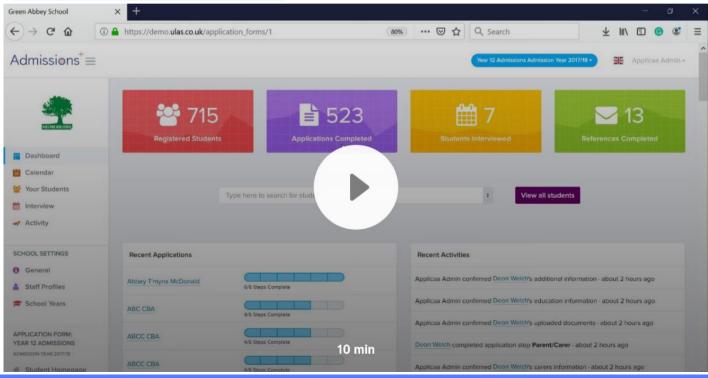

#### Setting Specific Entry Requirements

You can also set requirements to drive the flagging system. Student a re flagged if they don't meet some general or specific requirement. Student can also be shaded in based on how on track they are for their choices.

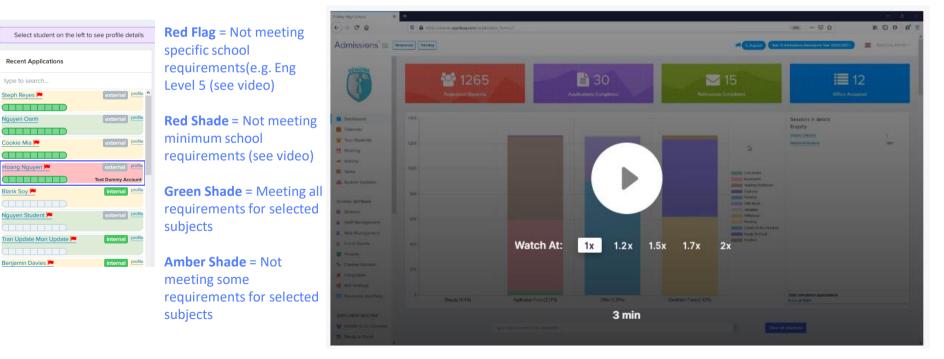

#### Setting School Requirements

#### Importing Internal Student Achieved Grades

To save time on enrolment day, if you choose to, you can import your internal student achieved grades. This will mean that you can be confident that their grades area accurate and they will only select courses they meet requirements for. You can also prevent students from changing their grades.

<u>Please note</u> that on Wednesday 19<sup>th</sup> August, by default your Admissions+ System will be locked so that students cannot login and view their grades.

#### reen Abbey School Green Abbey School Green Ahbey School Green Abbey School Green Abbey School M ED @ @ < → C @ (i) demo.applicaa-staging.com/application\_forms/1 3092 .... 🖸 🟠 Q Search Admissions = Ules Admin -Dashboard Calendar. ₿ 501 629 $\sim 6$ Mour Students interview Activity SCHOOL SETTINGS View all students O General A Staff Profiles School Years Recent Activities # Interdration Recent Applications Watch At: 1x 1.5x Carlow Verlake constrained application step Education - about 1 hour ago ENDOR MENT REALTIME Student Details inners Hittle completed application viep Education - about I hour app Courses Selection all encodering any training stern Education , phone 2 hours and other concepted application store Education Jahout 2 hours app Loom - Video Recorder: Screen, Webcam 12 min ering your screen. ation step Education - about 2 hours ago () ^ m 1013 O Type here to search 9

#### Importing Student Achieved Grades

Enrolment steps in pictures

## Step 1: Logging in

- You should go to: Your school's Admissions+ portal.
- Your username will be your school email address.
- You should have been sent an email to set your password.

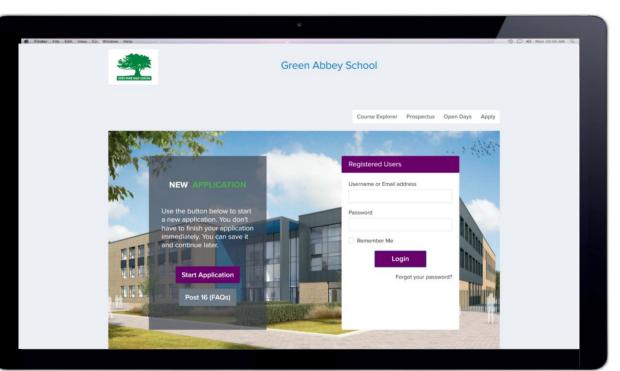

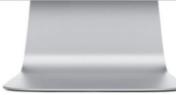

## Step 2: Finding students

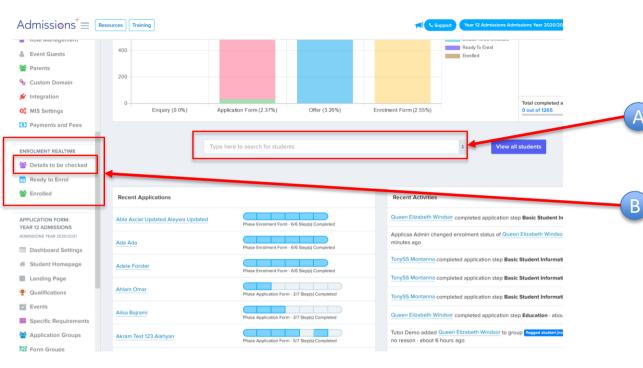

You have two ways to find the student:

Type the student's name at the top search bar.

Check the student in the Enrolment Real Time Area

Student who have completed the Enrolment Form will appear in the 'Details to be checked' group.

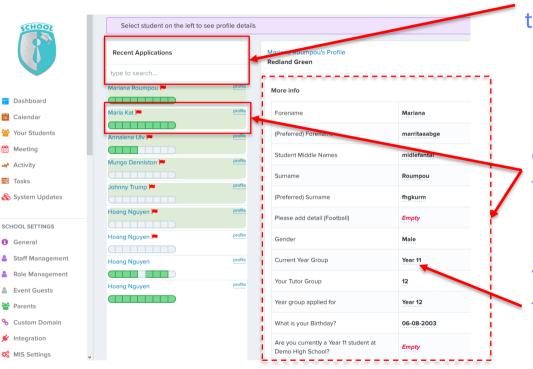

## You can then search for a student by typing their name in this search bar

## Click on a student's name to open their confirmation area

You can edit any of the information that is highlighted by a blue dashed line

### Step 2: Finding students

| Recent Applications |         | Mariana Roumpou's Profile<br>Redland Green |                                                                                                    | Impersonate |
|---------------------|---------|--------------------------------------------|----------------------------------------------------------------------------------------------------|-------------|
| type to search      |         | What is your Birthday?                     | 06-08-2003                                                                                                    | ^           |
| Mariana Roumpou 🏴   | profile | Are you currently a Year 11 student at     | Contra Contra Contra Contra Contra Contra Contra Contra Contra Contra Contra Contra Contra Contra Contra Contra |             |
| Maria Kat 🏴         | profile | Demo High School?                          | Empty                                                                                                    |             |
| Annalena Uly 📕      | selle   | please add detail (Baseball)               | Empty                                                                                                    |             |
|                     |         | file my stast 1                            | No file uploaded. Upload                                                                                        |             |
| Mungo Denniston 🏴   | profile |                                            |                                                                                                    |             |
|                     | profile |                                            |                                                                                                    | ✓ Confirmed |
| Johnny Trump 🏴      | prone   | Contact                                    |                                                                                                    |             |
| Hoang Nguyen 🏴      | profile |                                            |                                                                                                    |             |
|                     |         | Postcode                                   | W2 4AU                                                                                                    |             |
| Hoang Nguyen 🍽      | profile | Flat name and or number                    | 12                                                                                                    |             |
| Hoang Nguyen        | profile | House name or number                       | 23 Abdele Road                                                                                                  |             |
|                     |         |                                            |                                                                                                    |             |
| Hoang Nguyen        | profile | Street                                     | Shepherd's Bush                                                                                                 |             |
|                     |         | Town/City                                  | london                                                                                                    |             |
|                     |         | County                                     | London                                                                                                    |             |

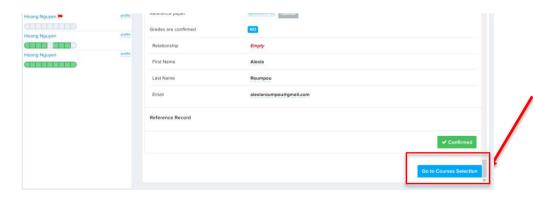

Once you have a student's profile open, you can confirm sections of their profile by clicking the green 'Confirmed' button

As you confirm sections of the profile, you will see the green bars on the student's
name being filled up. When full the student will automatically disappear and move to 'Ready to Enrol'

If you are not confirming student courses, your task is finished, you can click on the name of another student form the list. If you are completing the Enrolment, the you can 'Go to Course Selection' to follow the student. /pe t

ke C

anci

On the left, you have the subjects that the students have selected.

In the middle section you confirm the subjects that the student can enrol on. You will need to add the minimum number of subjects (learning hours) before you can submit.

On the right you can add students to the waiting list.

| to search         |           |               |                  |             |                     |           |              |                     |             |  |  |
|-------------------|-----------|---------------|------------------|-------------|---------------------|-----------|--------------|---------------------|-------------|--|--|
| na Roumpou 🏴      | profile ^ | Grades        |                  |             |                     |           |              |                     |             |  |  |
| Clark 🏴           | profile   | CHEMISTRY     |                  |             | INFORMATION TECH    | NOLOGY    | CHILDREN     |                     |             |  |  |
|                   |           |               | ~~               |             |                     |           | 5110110111   |                     |             |  |  |
| Freewater 🏴       | profile   | MATHEMATI     | cs               |             | COMBINED SCI: TRILC | JGY HER F | ENGLISH L    | ANGUAGE             |             |  |  |
|                   |           |               |                  |             |                     |           |              |                     |             |  |  |
| topher Franklin 🏴 | profile   |               |                  |             |                     |           |              |                     |             |  |  |
|                   |           | Selec         | cted Subject     | cts         | Confirm S           | Subjects  | A            | Add to waiting list |             |  |  |
| is Thwicke 🏴      | profile   |               |                  |             |                     |           |              |                     |             |  |  |
|                   |           | 1. A Level Da | ance (Block D)   | <b>&gt;</b> | Select a Course     | · · · · + | Select a     | Course              | ~] <b>+</b> |  |  |
| ien Davis 🏴       | profile   |               | nysics (Block B) |             |                     |           |              |                     |             |  |  |
|                   |           | 3. A Level So | ociology (Block  | :C) →       |                     |           |              |                     |             |  |  |
| ory Jones 🎮       | profile   |               |                  |             |                     |           |              |                     |             |  |  |
|                   |           | Add           | l to offer lis   |             |                     |           |              |                     |             |  |  |
| min Davies 🏴      | profile   | Auu           | i to oner its    |             |                     |           |              |                     |             |  |  |
|                   |           |               |                  |             |                     |           |              |                     |             |  |  |
| rd Hinchins 🏴     | profile   | Select a Co   | urse 🗸 🗸         |             |                     |           |              |                     |             |  |  |
|                   |           |               |                  |             |                     |           |              |                     |             |  |  |
| ıs Thomas 🏴       | profile   |               | Calvert          |             |                     |           | 1            |                     |             |  |  |
|                   |           |               | Select F         | orm Group   | · 0                 |           | Learning hou | urs: 0              |             |  |  |
| n Smith 🏴         | profile   | Class Sele    | ect for Mar      | iana Rour   | npou, Redlan        | d Green   |              |                     |             |  |  |
|                   |           | 01035 0010    |                  |             | npou, neulum        |           |              |                     |             |  |  |
| el Stephens 🏴     | profile   |               |                  |             |                     |           |              | Block               |             |  |  |
|                   |           | Course        | Waiting          | Block A     | Block B             | Block C   | Block D      | Enrichment          | Block PSHE  |  |  |
|                   |           | course        | 5                |             |                     |           |              |                     |             |  |  |
| ary Williams 🏴    | profile   | Course        |                  |             |                     |           |              |                     |             |  |  |

## Step 4: Adding the students to a class

Select the subjects that the student wants to study and have met the entry requirements

The classes will then appear at the bottom of the page.

| MATHEMATICS                              |               | СОМІ                                                             | BINED SCI: TRILOGY TIER                                                                                                    | F                    | ENGLISH LANG        | UAGE             |          |  |
|------------------------------------------|---------------|------------------------------------------------------------------|----------------------------------------------------------------------------------------------------|----------------------|---------------------|------------------|----------|--|
| Selected                                 | d Subjects    | C                                                                | onfirm Subject                                                                                                    | 5                    | Add to waiting list |                  |          |  |
|                                          |               | A Level Dan     A Level Phys     A Level Soc     Select a Course | SiCS enrolled                                                                                                    | 10<br>10<br>10<br>10 | Select a Course     |                  | ~        |  |
| Select a Course                          | Select Form C |                                                                  | <ul><li>♥</li><li>●</li><li>■</li><li>■</li>&lt;</ul> |                      | ✓ Learning hours:   | 600              |          |  |
| Course                                   | Waiting       | Block A                                                          | Block B                                                                                                    | Block C              | Block D             | Block Enrichment | Block PS |  |
| A Level Dance 🗸                          | 0             | Dance A                                                          | Dance B                                                                                                    |                      | Dance D             |                  |          |  |
|                                          |               |                                                                  | ✓ 5<br>12phyB                                                                                                    |                      |                     |                  |          |  |
| A Level Physics 🗸                        | 0             |                                                                  | Тарнув                                                                                                    |                      |                     |                  |          |  |
| A Level Physics ✔<br>A Level Sociology ✔ | 0             |                                                                  | ιζμηγΒ                                                                                                    | • 9<br>12SocC        |                     |                  |          |  |

Step 4: Adding the students to a class

You will only be able to select (by clicking) on class per option block and you will need to have met the minimum learning hours and subjects for your school before you can submit a student.

If you have any issues with this page just reload the page and add the students again

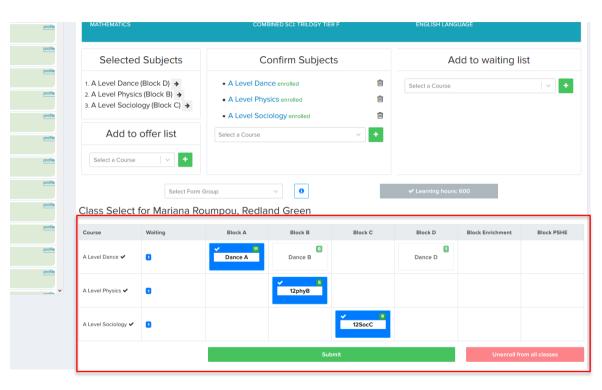

## Step 5: Putting a student on the waiting list

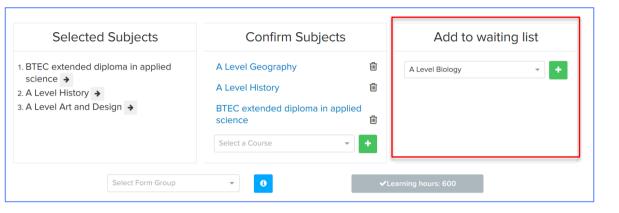

| Selected Subjects                             | Confirm Subjects     | ;       | Add to waiting list |              |  |  |  |
|-----------------------------------------------|----------------------|---------|---------------------|--------------|--|--|--|
| 1. BTEC extended diploma in applied science → | A Level Geography    | 圃       | A Level Biology     | 圃            |  |  |  |
| 2. A Level History >                          |                      | 圃       | Select a Course     | - +          |  |  |  |
| 3. A Level Art and Desigr                     | $\checkmark$         | Ē       |                     |              |  |  |  |
|                                               | Success!             |         |                     |              |  |  |  |
| Se                                            | Waiting list updated |         | earning hours: 600  |              |  |  |  |
| Class Select                                  | ОК                   |         |                     |              |  |  |  |
| Course Waiting Block A                        | Block B Block C      | Block D | Block Waiting       | Block Resits |  |  |  |

If you need to put students on a waiting list, you will need to use the section on the far right.

You need to put them on the subject by using the waiting list drop-down and you will see a success popup.

## Step 5: Putting a student on the waiting list

You can access the waiting list by clicking on the title of the subject, or by clicking on the waiting list column in the Course Summary table found at he bottom the dashboard page

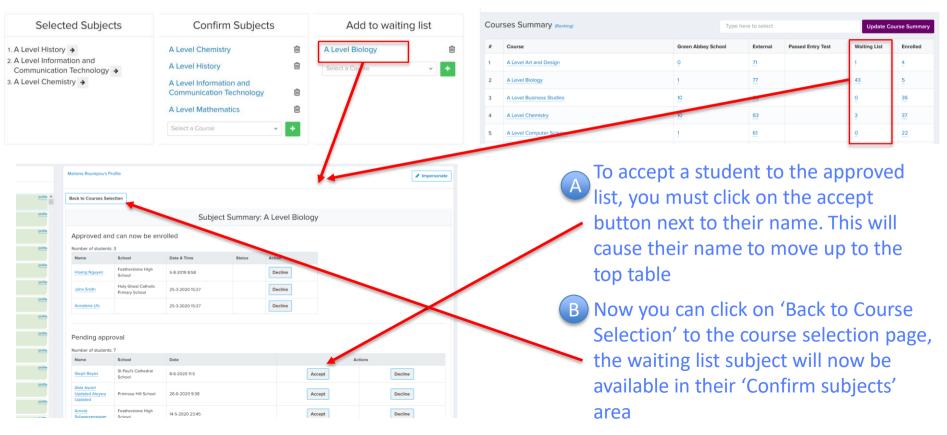

## Step 6: Selecting form groups

During the enrolment process, you can add students to their registration/form group if this is also being allocated at the same time.

To do this you can click on the **'select form group'** drop down and choose the correct group. If you would like to find out more information about the form groups (*class code*, *teacher*) you can hover on the **'i'** button.

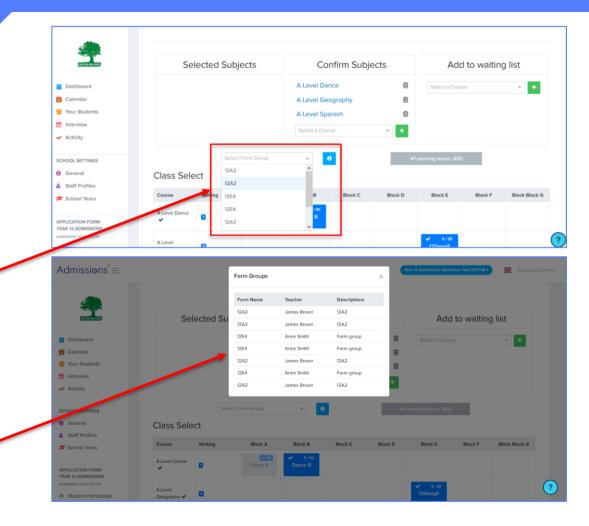

## Step 6: Selecting form groups

To view and edit form groups, click on the 'Form Groups' button on the left-hand side. You can create a new form using the **'Add New'** button.

| I               | 71        |                               | this application form: Year 12 Admissions (Admis |            |          |                                                                                                    |                      |                        |                  |                |                |     |
|-----------------|-----------|-------------------------------|--------------------------------------------------|------------|----------|----------------------------------------------------------------------------------------------------|----------------------|------------------------|------------------|----------------|----------------|-----|
|                 | i nese a  | e settings that only apply to |                                                  |            |          |                                                                                                    |                      |                        |                  |                |                |     |
| ars             | Form Grou | os                            |                                                  |            |          | + 4                                                                                                    | dd New               |                        |                  |                |                |     |
|                 | Name      | Teacher Name                  | Teacher Email                                    | Year Group | Capacity | Students                                                                                                    | Edit                 |                        |                  |                |                |     |
| FORM:<br>SSIONS | 12A2      | James Brown                   | testtutor@school.com                             | 12         | 30       | 0                                                                                                    | / 8                  |                        |                  |                |                |     |
| 017/18          | 12A2      | James Brown                   | testtutor@school.com                             | 12         | 30       | 0                                                                                                    | 1                    |                        |                  |                |                |     |
| omepage         | 12E4      | Anne Smith                    | annesmith@whatever.com                           | 12         | 30       | 0                                                                                                    | 1 8                  |                        |                  |                |                |     |
| ons             | 12E4      | Anne Smith                    | annesmith@whatever.com                           | 12         | 30       | 0                                                                                                    | 1 8                  |                        |                  |                |                |     |
|                 | 12A2      | James Brown                   | testtutor@school.com                             | 12         | 30       | 0                                                                                                    | 18                   |                        | <br>             |                |                |     |
| equirements     | 12E4      | Anne Smith                    | annesmith@whatever.com                           | 12         | 30       | Admissions <sup>+</sup> ≡                                                                                     |                      |                        |                  | is Admis ion ' | /ear 2017/18 • |     |
| n Groups        | 12A2      | James Brown                   | testtutor@school.com                             | 12         | 30       | SCHOOL SETTINGS                                                                                               |                      | New Form Group         |                  | ×              |                |     |
| 100             | IZAZ      | James Brown                   | testutor@school.com                              | 12         | 30       | General                                                                                                    | These ar             | e set Name             |                  |                |                |     |
|                 |           |                               |                                                  |            |          | Staff Profiles                                                                                                |                      |                        |                  |                |                |     |
|                 |           |                               |                                                  |            |          | School Years                                                                                                  | Form Group           | S Teacher first name   |                  |                |                | + A |
|                 |           |                               |                                                  |            |          |                                                                                                    | Name                 | Teacher last name      |                  | apacity        | Students       |     |
|                 |           |                               |                                                  |            |          | APPLICATION FORM:<br>YEAR 12 ADMISSIONS                                                                       | 12A2                 | reacher last name      |                  | - ·            | 0              |     |
|                 |           |                               |                                                  |            |          | ADMISSION YEAR 2017/78                                                                                        | 12A2                 | Teacher email          |                  | ,              | 0              |     |
|                 |           |                               |                                                  |            |          | 12 Student Homepage                                                                                           |                      |                        |                  |                |                |     |
|                 |           |                               |                                                  |            |          | Landing Page                                                                                                  | 12E4                 |                        |                  | ,              | 0              |     |
|                 |           |                               |                                                  |            |          | Landing Page     Qualifications                                                                               |                      | Year group             |                  |                |                |     |
|                 |           |                               |                                                  |            |          | Landing Page     Qualifications     Events                                                                    | 12E4                 | Year group             |                  | •              | 0              |     |
|                 |           |                               |                                                  |            |          | Qualifications                                                                                                |                      | Year group<br>Capacity |                  | )<br>)<br>)    |                |     |
|                 |           |                               |                                                  |            |          | Qualifications     Events                                                                                     | 12E4                 |                        |                  | •              | 0              |     |
|                 |           |                               |                                                  |            |          | Qualifications     Events     Specific Requirements                                                           | 12E4<br>12A2         |                        |                  | )<br> 0        | 0              |     |
|                 |           |                               |                                                  |            |          | <ul> <li>Qualifications</li> <li>Events</li> <li>Specific Requirements</li> <li>Application Groups</li> </ul> | 12E4<br>12A2<br>12E4 |                        | Create Form grou | )<br> 0        | 0              |     |

When you have submitted all a student's details you get this po-up that summaries their enrolment.

One enrolled, this student will now disappear from 'Ready to Enrol' to 'Enrolled'

You can chose another student that is on the 'Ready to Enrol' list or go back to 'Details to be Checked'

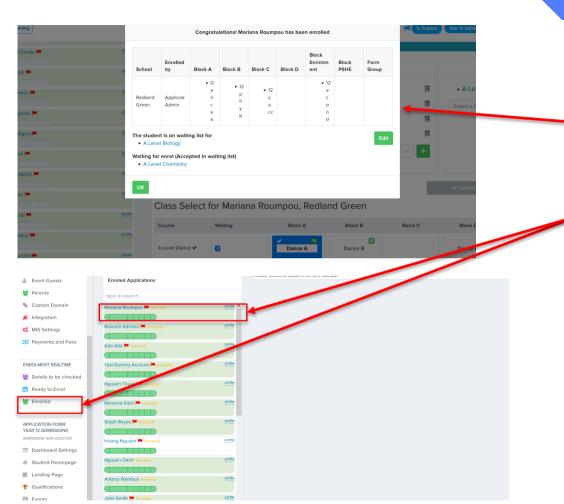

Applicaa

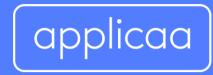

For more information Email info@applicaa.com Call 0208 762 0882